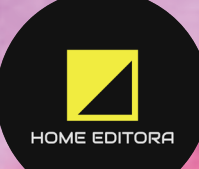

### **Cartilha de** Ferramentas **Digitais** Inclusivas

Jéssica Batista da Silva **Klenicy Kazumy de Lima Yamaguchi Cristiana Nunes Rodrigues** 

© 2024 Edição brasileira *by* Home Editora © 2024 Texto *by* Autor Todos os direitos reservados

Home Editora CNPJ: 39.242.488/0002-80 www.homeeditora.com contato@homeeditora.com 91988165332 Tv. Quintino Bocaiúva, 23011 - Batista Campos, Belém - PA, 66045-315

**Editor-Chefe** Prof. Dr. Ednilson Ramalho **Projeto gráfico** homeeditora.com **Revisão, diagramação e capa** Autor

**Bibliotecária** Janaina Karina Alves Trigo Ramos CRB-8/009166 **Produtor editorial** Laiane Borges

#### **Catalogação na publicação Elaborada por Bibliotecária Janaina Ramos – CRB-8/9166**

#### S586c

Silva, Jéssica Batista da

Cartilha de ferramentas digitais inclusivas / Jéssica Batista da Silva, Klenicy Kazumy de Lima Yamaguchi, Cristiana Nunes Rodrigues. – Belém: Home, 2024.

Livro em PDF 32p.

ISBN 978-65-6089-038-1 DOI 10.46898/home.de44e074-bd99-4555-944a-250150effe34

1. Tecnologia educacional. 2. Inclusão escolar. 3. Ensino de ciências. I. Silva, Jéssica Batista da. II. Yamaguchi, Klenicy Kazumy de Lima. III. Rodrigues, Cristiana Nunes. IV. Título.

CDD 371.3

Índice para catálogo sistemático

I. Tecnologia educacional

Todo o conteúdo apresentado neste livro é de responsabilidade do(s) autor(es).

Esta publicação está licenciada sob CC BY-NC-ND 4.0

#### **Conselho Editorial**

Prof. Dr. Ednilson Sergio Ramalho de Souza - Ufopa (Editor-Chefe)

- Profª. Drª. Danjone Regina Meira USP
- Profª. Ms. Roberta Seixas Unesp

Prof. Ms. Gleydson da Paixão Tavares - UESC

Profª. Drª. Monica Aparecida Bortolotti - Unicentro

Profª. Drª. Isabele Barbieri dos Santos - FIOCRUZ

Profª. Drª. Luciana Reusing - IFPR

Profª. Ms. Laize Almeida de Oliveira - UNIFESSPA

Prof. Ms. John Weyne Maia Vasconcelos - UFC

Profª. Drª. Fernanda Pinto de Aragão Quintino - SEDUC-AM

Profª. Drª. Leticia Nardoni Marteli - IFRN

Prof. Ms. Flávio Roberto Chaddad - SEESP

Prof. Ms. Fábio Nascimento da Silva - SEE/AC

Profª. Ms. Sandolene do Socorro Ramos Pinto - UFPA

Profª. Drª. Klenicy Kazumy de Lima Yamaguchi - UFAM

Prof. Dr. Jose Carlos Guimaraes Junior - Governo do Distrito Federal

Prof. Ms. Marcio Silveira Nascimento - UFRR

Prof. Ms. João Filipe Simão Kembo - Escola Superior Pedagógica do Bengo - Angola

Prof. Ms. Divo Augusto Pereira Alexandre Cavadas - FADISP

Profª. Ms. Roberta de Souza Gomes - NESPEFE - UFRJ

Prof. Ms. Valdimiro da Rocha Neto - UNIFESSPA

Prof. Dr. Jeferson Stiver Oliveira de Castro - SEDUC-PA

Prof. Ms. Artur Pires de Camargos Júnior - UNIVÁS

Prof. Ms. Edson Vieira da Silva de Camargos - Universidad de la Empresa (UDE) - Uruguai

Prof. Ms. Jacson Baldoino Silva - UEFS

Prof. Ms. Paulo Osni Silvério - UFSCar

Profª. Ms. Cecília Souza de Jesus - Instituto Federal de São Paulo

*"Acreditamos que um mundo melhor se faz com a difusão do conhecimento científico".*

Equipe Home Editora

### Apresentação

*Jéssica Batista da Silva Klenicy Kazumy de Lima Yamaguchi Cristiana Nunes Rodrigues*

No ambiente escolar, a inclusão é um valor fundamental para garantir que todos os estudantes tenham acesso igualitário à educação.

No contexto do ensino de ciências, o uso de ferramentas digitais pode promover uma aprendizagem mais dinâmica e acessível para todos os alunos, incluindo aqueles com necessidades especiais.

Esta cartilha tem como objetivo apresentar ferramentas digitais inclusivas que podem ser utilizadas por docentes no ensino de ciências, contribuindo para a criação de um ambiente de aprendizagem mais inclusivo e eficaz.

*4*

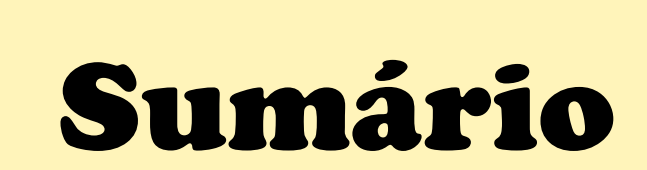

*5*

*CARTILHA DE FERRAMENTAS DIGITAIS INCLUSIVAS*

1. WORDWALL 3. V-LIBRAS 5. JOGAVOX 2. KAHOOT 4. PHET 6.SCRATCH

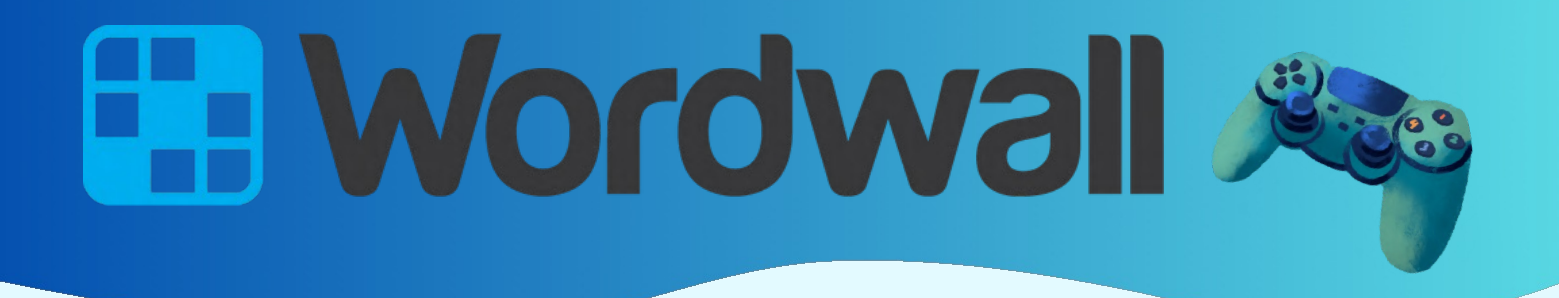

O WordWall é uma ferramenta muito interessante, simples e intuitiva que permite a criação de jogos educativos.

Há algumas atividades na versão gratuita que permitem amplamente a inclusão dos alunos.

Nesta ferramenta é possível obter sons e criar jogos em diferentes conteúdos e séries. A seguida é possível observar algumas imagens dos jogos.

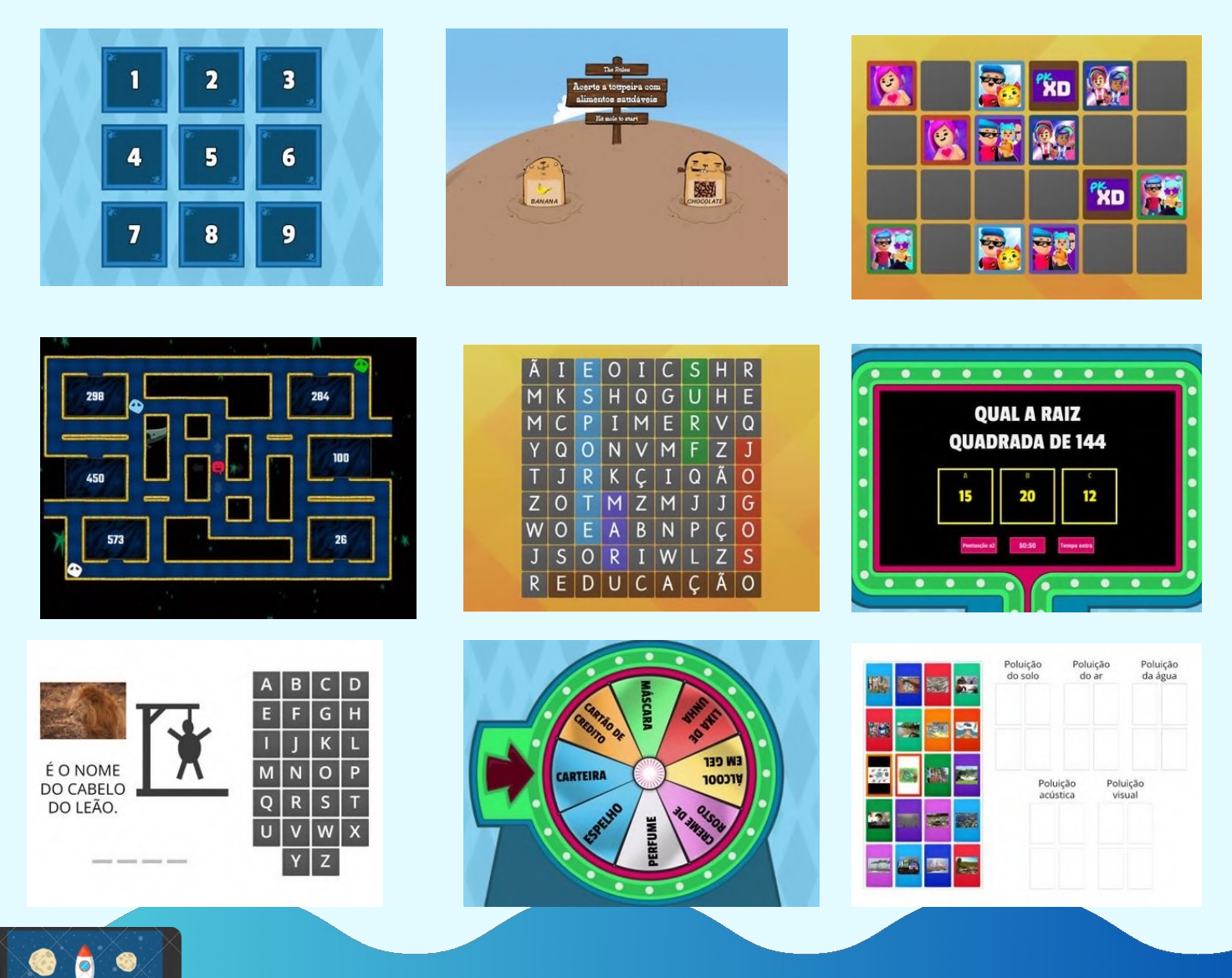

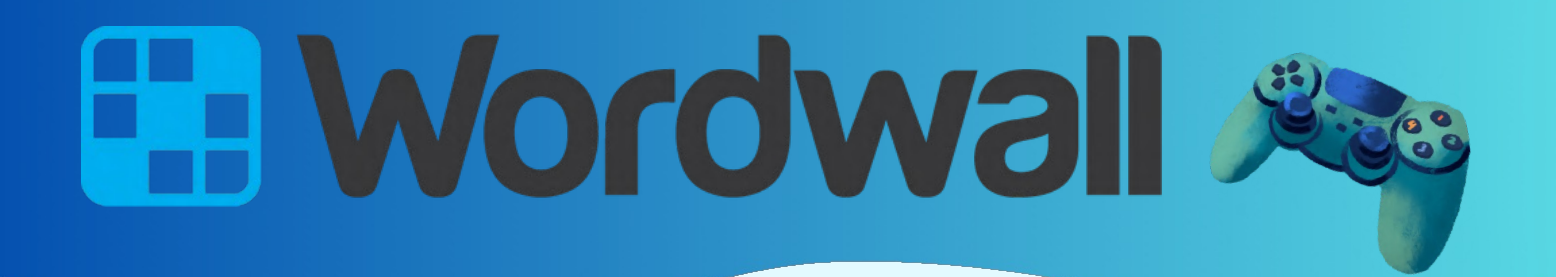

A plataforma Wordwall é projetada para elaborar atividades interativas e imprimíveis (arquivos em pdf) que são reproduzidas em qualquer dispositivo habilitado para web.

Para acessar a plataforma bastar digitar no navegador wordwall.net. ou acessar o link (https://wordwall.net/pt-br/community/jogo )

Para editar os jogos é necessário fazer uma conta na plataforma ou utilizar a sua conta do e-mail.

Após o acesso é só clicar em "criar atividade" e aparecerá vários modelos dos quais pode-se utilizar para auxiliar na elaboração da atividade.

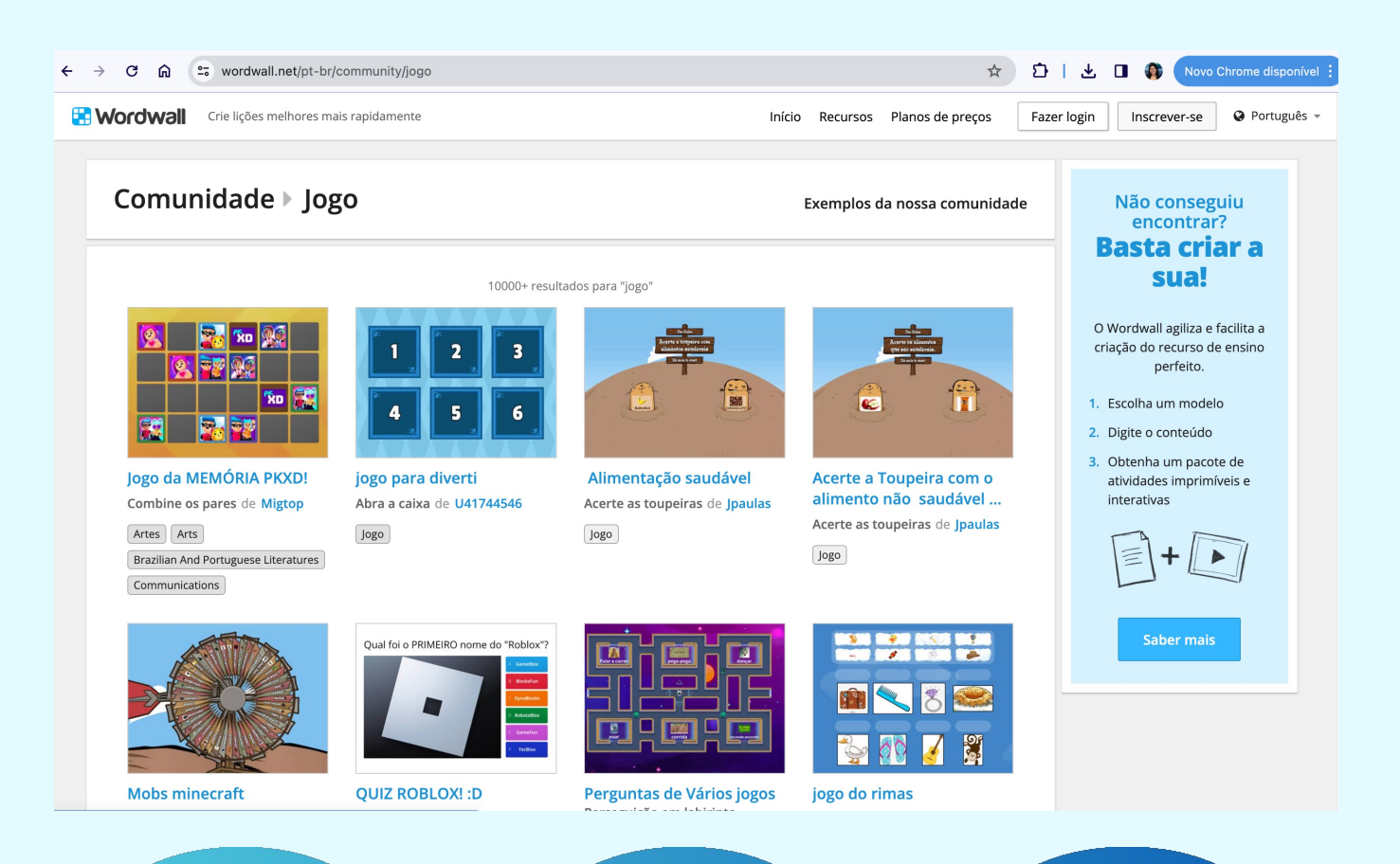

### *Jéssica Batista da Silva Klenicy Kazumy de Lima Yamaguchi Cristiana Nunes Rodrigues*

Em seguida, clica-se no tipo de jogo de interesse e assim pode-se modificar perguntas, imagem, cores, personagem etc.

Ao concluir a criação da atividade, o professor deve clicar em "compartilhar".

Neste espaço, ele poderá definir se a atividade será pública ou compartilhada com os alunos, e monitorada por ele (o professor), ou pode simplesmente jogar juntamente com os alunos dentro de sala de aula.

No modo público, outros usuários da plataforma poderão jogar e alterar a atividade, bem como escolher outro modelo para jogar. Já no modo compartilhado com os alunos, é possível definir se o aluno deverá informar seu nome para jogar, se haverá prazo para a conclusão da atividade, ou se o aluno poderá jogar novamente.

Nessa página ela irá lhe proporcionar várias opções de configurações do jogo como por exemplo: modificar o designer do jogo, tempo para responder cada pergunta, quantidade de vida de cada jogador, nível de dificuldade do jogo, se as perguntas vão seguir uma ordem ou vão ser aleatórias, se é para mostrar a resposta de quem ganhou no final do jogo ou não, e por fim, acrescentar os nomes dos jogadores.

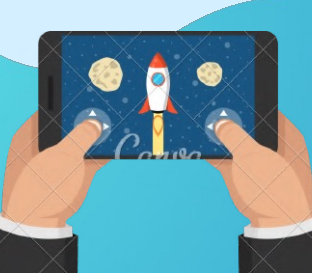

# *CARTILHA DE FERRAMENTAS DIGITAIS INCLUSIVAS*

A versão gratuita WOrdwall permite a criação de apenas 5 atividades, a partir dos 18 modelos de jogos, 13 dos quais permitem versões impressas.

Até o presente momento os tipos de jogos disponibilizados pela aplicação dO WOrdwall são:

**Match-up** – Correspondência – Os alunos podem associar palavraschave ou imagens às definiçÕes.

Quiz – Questionário – O exemplo típico de Quiz, no qual os alunos respondem a perguntas de múltipla escolha, configuráveis de várias formas.

Whack-a-mole – Jogo das toupeiras, os alunos terão de escolher as toupeiras que correspondem às respostas corretas.

**Group Sort** – Classificação em grupos – os alunos arrastam e soltam itens na categoria cOrreta.

Hangman – Jogo da forca. Descobrir palavras, adjetivos, conceitos, profissões, enfim, uma infinidade de possibilidades.

**Find the match** – Encontrar o par – As perguntas aparecem com um formato diverso (texto ou imagem) e os alunos escolhem a resposta correta escOlhendO de entre várias OpçÕes.

**Anagram** – Anagrama – Os alunos decifram uma palavra ou frase reorganizando as letras que são apresentadas.

**Open the box** – Abre a caixa – Jogo sem classificação que poderá servir para interagir em sala de aula ou pelo aluno em casa.

**WOrdsearch** – SOpa de Letras – Identificação de palavras numa matriz de letras, com possibilidade de associação a imagens.

**BalOOn POp** – Rebenta BalÕes – Os alunos rebentam Os balÕes para soltar as respostas corretas e terão de acertar no local correto. Funciona cOm níveis e tempO.

### *Jéssica Batista da Silva Klenicy Kazumy de Lima Yamaguchi Cristiana Nunes Rodrigues*

**CrossWord** – Palavras Cruzadas. Associadas a um tema, o professor pode lançar um desafio de palavras cruzadas à turma, atribuindo as pistas que consideram pertinentes.

**Unjumble** – Ordenar frases, colocar frases na sua ordem correta, por arrastamento das palavras.

**True or False** – Verdadeiro ou Falso – Com base num enunciado, o aluno terá de decidir se o mesmo é Verdadeiro ou Falso.

**Labelled diagram** – Diagrama Legendado – Os alunos fazem as ligações para associar e combinar instruções e imagens.

**Missing Word** – Completar frases – Exercícios para completar frases com palavras que aparecem como pistas e podem ser arrastadas e largadas no local correto.

**TV Quiz** – Tal como no Quiz, os alunos respondem a perguntas de múltipla escolha. A estrutura do TV Quiz inclui um Cronômetro, a linha de Vida, Rondas Bónus, dobrar pontuação, 50/50, entre outras.

**Random Cards** – Cartões aleatórios – Sem pontuação, serve para retirar aleatoriamente cartas com itens que poderão servir para várias finalidades, incluindo debates.

**Random Wheel** – Roda da Sorte – Esta roleta, também sem pontuação, poderá ser usada com várias intenções. Pode ser uma forma para sortear grupos de trabalho, ou temas. Poderá ser uma forma de apresentar um conceito para que se possa discutir. As opções que vão saindo poderão ser eliminadas da lista.

### *CARTILHA DE FERRAMENTAS DIGITAIS INCLUSIVAS* Kahoot

O Kahoot! é uma plataforma online gratuita de criação de atividades educativas gamificadas por meio de um navegador da Web digitando "kahoot.com" ou pode ser obtido pelo aplicativo Kahoot!.

Seus jogos de aprendizado, "Kahoots", são testes de múltipla escolha.

Ao ser direcionado a página inicial da ferramenta é só clicar no botão "inscrever-se" encontrado no canto superior da tela. Em seguida é necessário selecionar uma das opções de contas: professor, aluno, profissional ou pessoal.

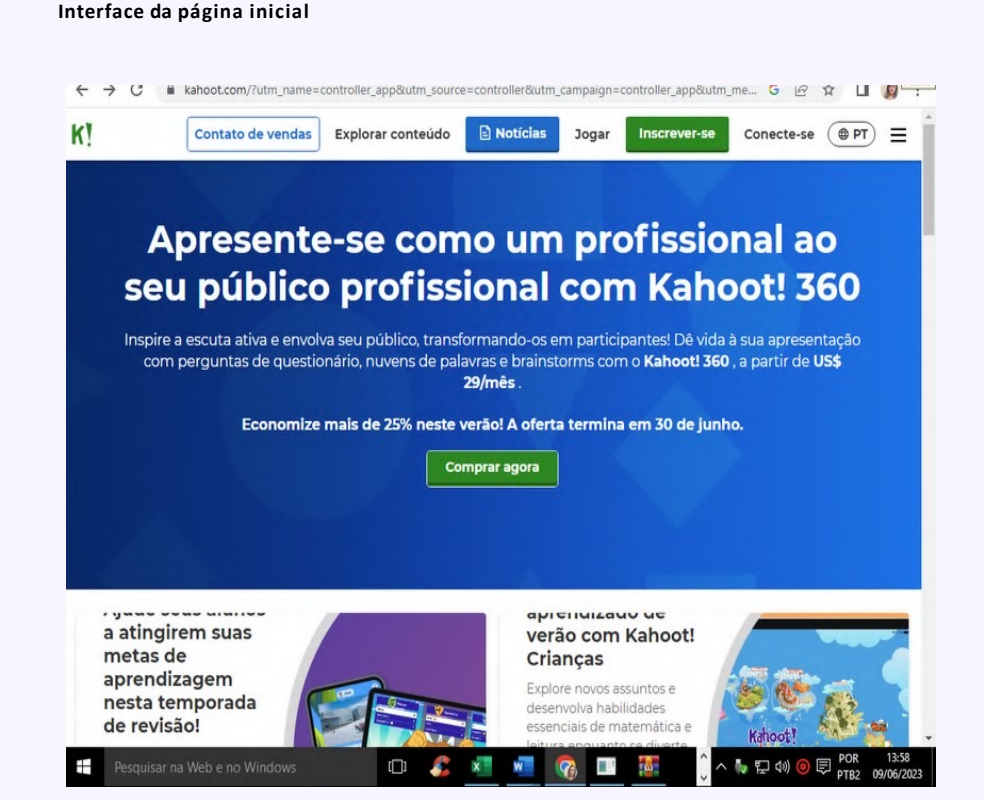

Em seguida cria-se uma conta e como usuário dos jogos.

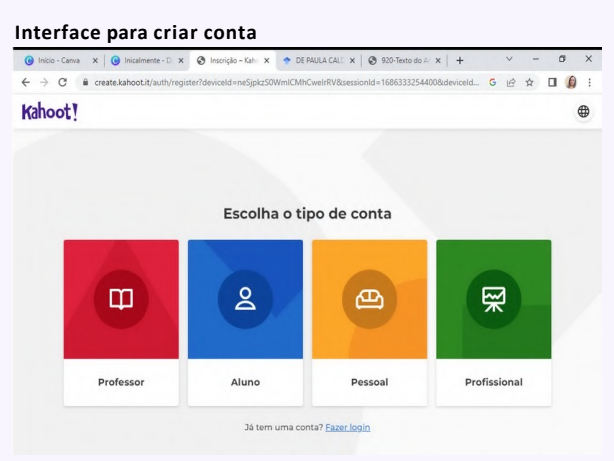

#### *Jéssica Batista da Silva Klenicy Kazumy de Lima Yamaguchi Cristiana Nunes Rodrigues*

Esta ferramenta tem em modo gratuito e pago e ao fazer a conta e ser direcionado a outra página irá aparecer várias ofertas para comprar um plano, se essa não for sua intenção basta clicar no botão que está ao meio da página escrito "continuar com básico", e pronto logo em seguida será direcionado para a página de criação.

Ao ser direcionado para a página de criação dos jogos kahoots é só clicar no botão azul escrito "criar" que fica na parte superior da página, e, seguida aparecer duas opções "kahoot" e "curso" basta clicar na opção kahoot e logo a plataforma lhe dará novamente duas opções de criação de jogos.

A primeira será na opção que está escrito "Tela em branco", onde você poderá criar seu jogo de perguntas e respostas do zero, nela você terá várias opções de temas, imagens, designer e poderá adicionar as perguntas.

A segunda opção é modelos pré-prontos, nele você escolhe de imediato um modelo para seguir, e logo em seguida a ferramenta lhe direciona para a página de configurações dos jogos.

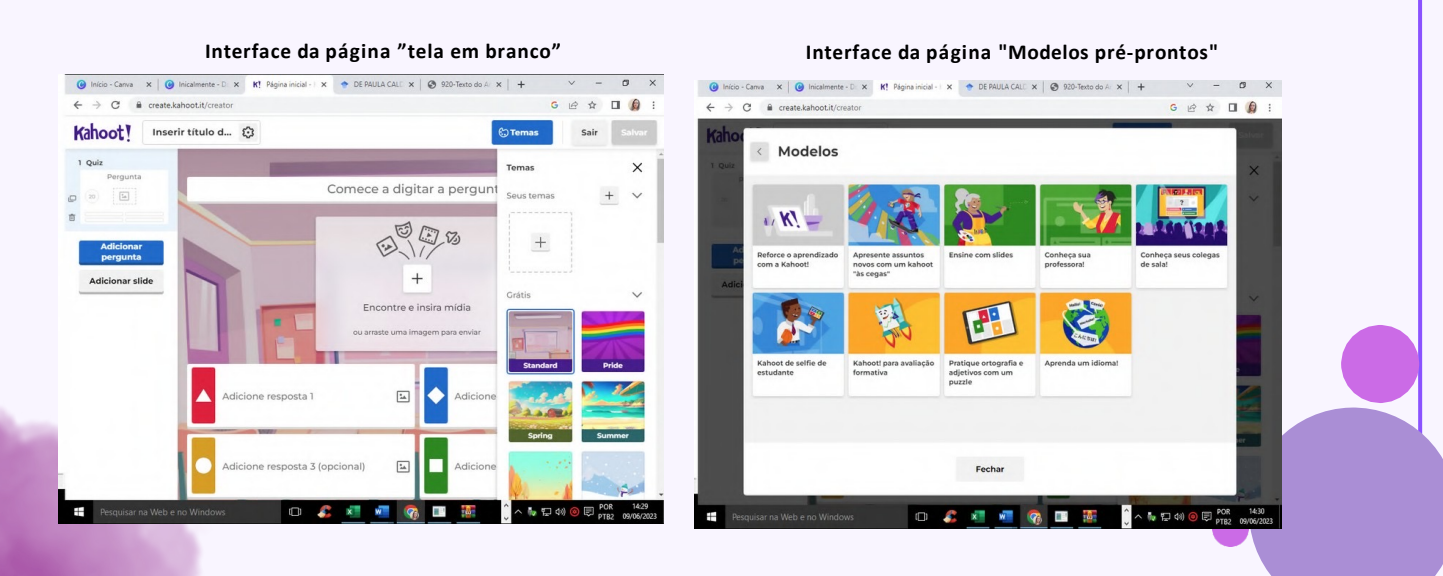

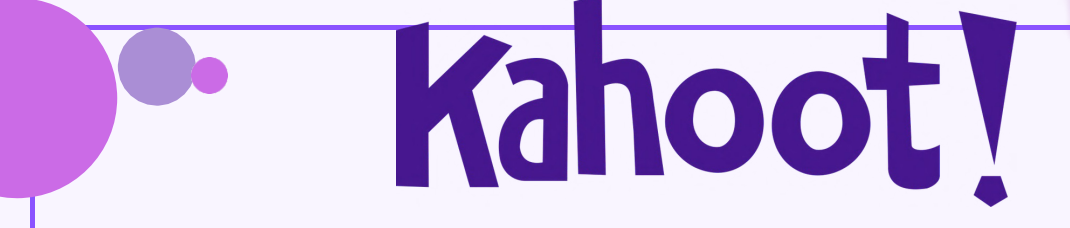

Esta ferramenta é um Quiz ilustrativos em que é possível fazer mudanças e digitalizações na cor, no designer, no tempo de cada pergunta, que varia de 20 segundos a 4 minutos, em como essas perguntas serão reveladas e se serão simples ou de múltiplas escolhas.

As perguntas podem ter no máximo 120 caracteres e pode-se adicionar a pontuação dos jogadores.

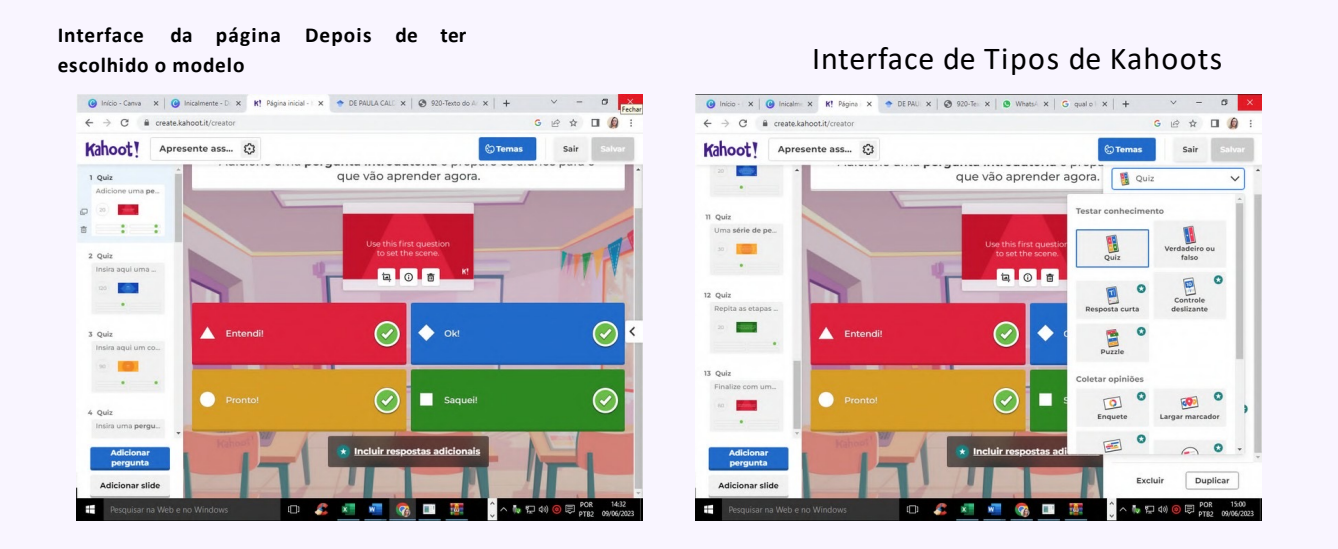

Pode-se escolher o tipo de teste de conhecimento: Quiz de perguntas e respostas, verdadeiro ou falso, resposta curta, controle deslizante e puzzle.

Há também as opções de coletar opiniões que são: Enquete, largar marcador, nuvem de palavras, perguntas abertas e brainstorm. E por fim terá a opção de apresentar informações através de slide.

Basta clicar em uma das opções citadas acima para criar o tipo de kahoot da sua preferência. Ao clicar em uma opção, aparecerá na tela as possíveis modificações das questões. Ao criar todos os seus kahoots, para salvar basta clicar na parte superior da tela que está escrito "salvar" e pronto, seu kahoot fica salvo na biblilioteca da ferramenta.

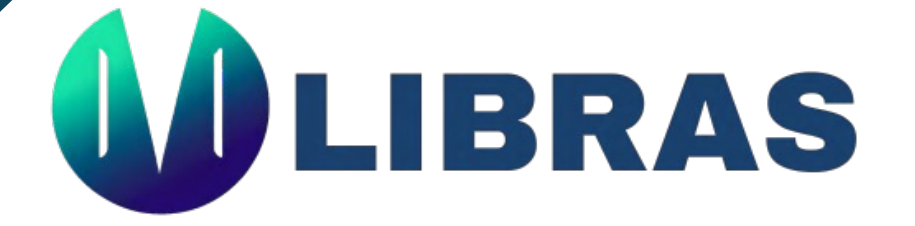

O VLibras, ou Vocabulário Brasileiro de Libras, é um conjunto de ferramentas computacionais que tem função informativa e a divulgação de conteúdo de informacional.

*Cristiana Nunes Rodrigues*

Ela é uma ferramenta gratuita e de código aberto que traduz conteúdos digitais (texto, áudio e vídeo) em Português para Libras, tornando computadores, celulares e plataformas Web mais acessíveis para as pessoas surdas.

A plataforma VLibras pode ser baixado em Android ou IOS, ou ser acessado por algum navegar web: https://www.vlibras.com.br/

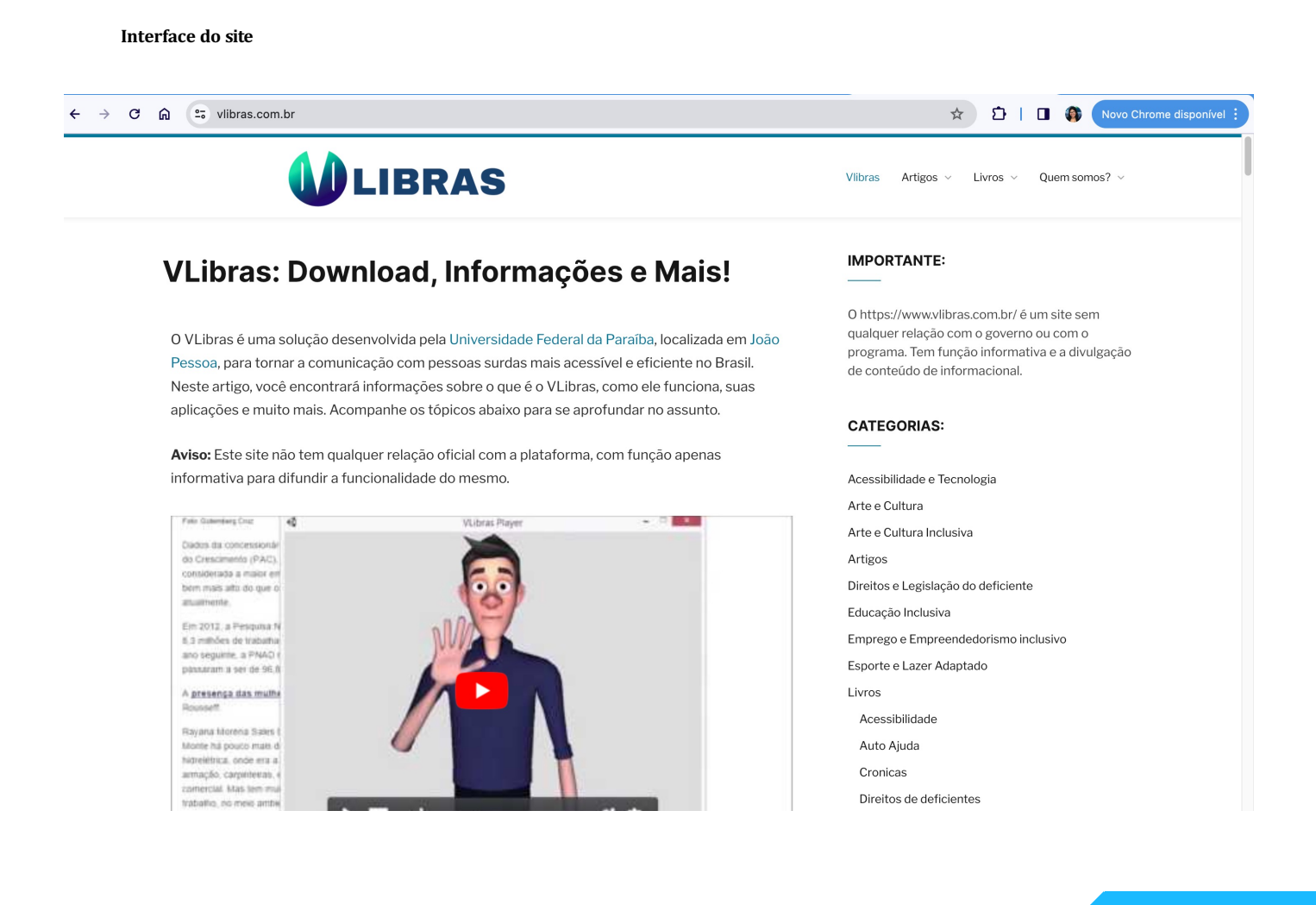

# LIBRAS

Ao entrar na página inicial da plataforma haverá um quadrado azul na parte superior à direita na nela, onde está escrito "Usar no Chrome". Em seguida aparecerá o nome da plataforma de pesquisa que estiver utilizando. Ao clicar nessa opção aparecer outras duas opção, onde você deve clicar em "Adicionar extensão" logo em seguida será feito um donwolad da versão da plataforma.

Ao baixar aparecer a mensagem "a extenção VLibras foi adicionada ao seu navegador". Após esse procedimento, o VLibras estará disponível na barra de extensões do seu navegador.

Para utilizar a ferramenta em uma página da web, basta selecionar uma palavra, frase ou parágrafo que está em língua portuguesa, clicar com o botão direito e escolher a opção "Traduzir… para LIBRAS".

Após esse procedimento, o VLibras estará disponível na barra de extensões do seu navegador e, uma janela com o avatar do VLibras iniciará a interpretação do texto em Libras. Alguns termos técnicos, nomes próprios, nomes de locais ou outros substantivos poderão ser soletrados (datilologia) pelo avatar que desconhece o sinal para o termo, em virtude de expressões muito específicas ou regionalismos.

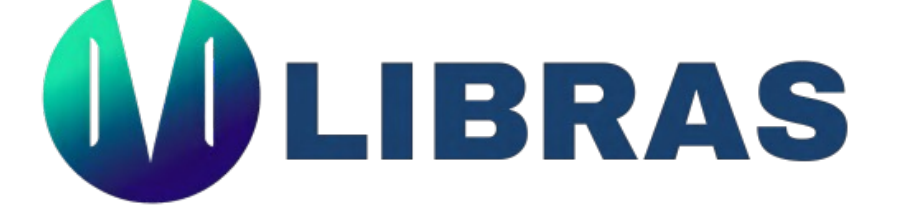

O Vlibras permite reproduzir uma interpretação, ajustar a velocidade da reprodução, habilitar ou desabilitar legenda e também acessar um dicionário com inúmeras palavras que podem ser interpretadas.

*Cristiana Nunes Rodrigues*

Embora a ferramenta esteja configurada para interpretar o texto em Libras, tendo marcado como configuração padrão o dicionário de sinais do Brasil, uma possibilidade bem interessante disponibilizada é poder configurar a ferramenta de acordo com o estado brasileiro que o usuário reside. Para isso basta clicar no menu "Configurações", opção "Regionalismo" e escolher o estado brasileiro desejado.

A utilização de ferramentas como o VLibras é considerada uma alternativa que pode auxiliar os surdos a obterem informações com mais facilidade no meio digital. No entanto, é importante esclarecer que esses recursos não são substitutivos, mas sim complementares aos profissionais especializados na área e outras estratégias de acessibilidade utilizadas para a comunidade surda.

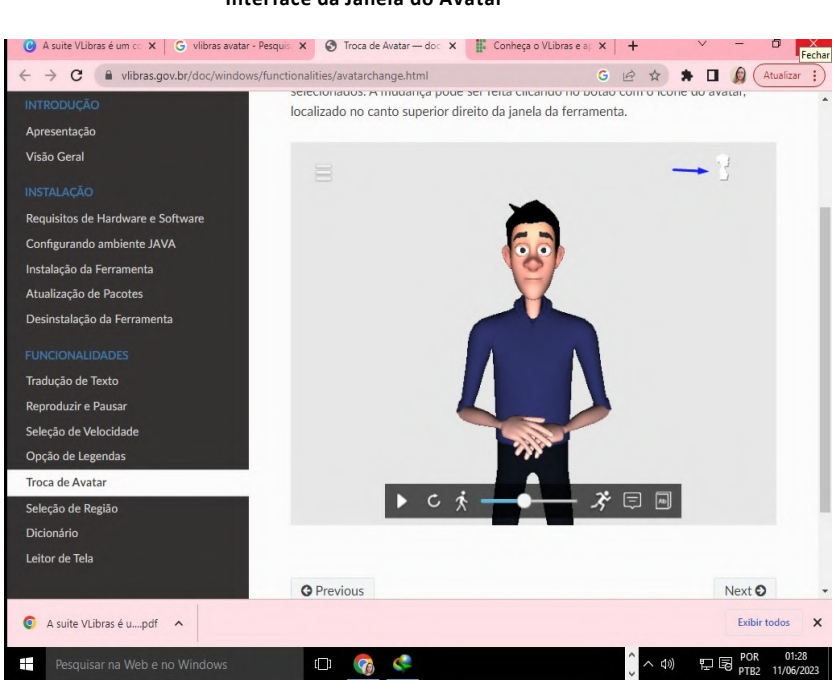

**Interface da Janela do Avatar**

O PhET oferece simulações de ciência e matemática divertidas, gratuitas, interativas e baseadas em pesquisa. As simulações são escritas em HTML5 (com algumas simulações legadas em Java ou Flash), e podem ser executadas online ou baixadas para o seu computador, permitindo que esses recursos sejam gratuitos para todos os alunos e professores.

*CARTILHA DE FERRAMENTAS DIGITAIS INCLUSIVAS*

Para acessar esta ferramenta, acesse: https://phet.colorado.edu/. Informações sobre as licenças de uso das simulações do projeto PhET acesse: https://phet.colorado.edu/en/about/source-code.

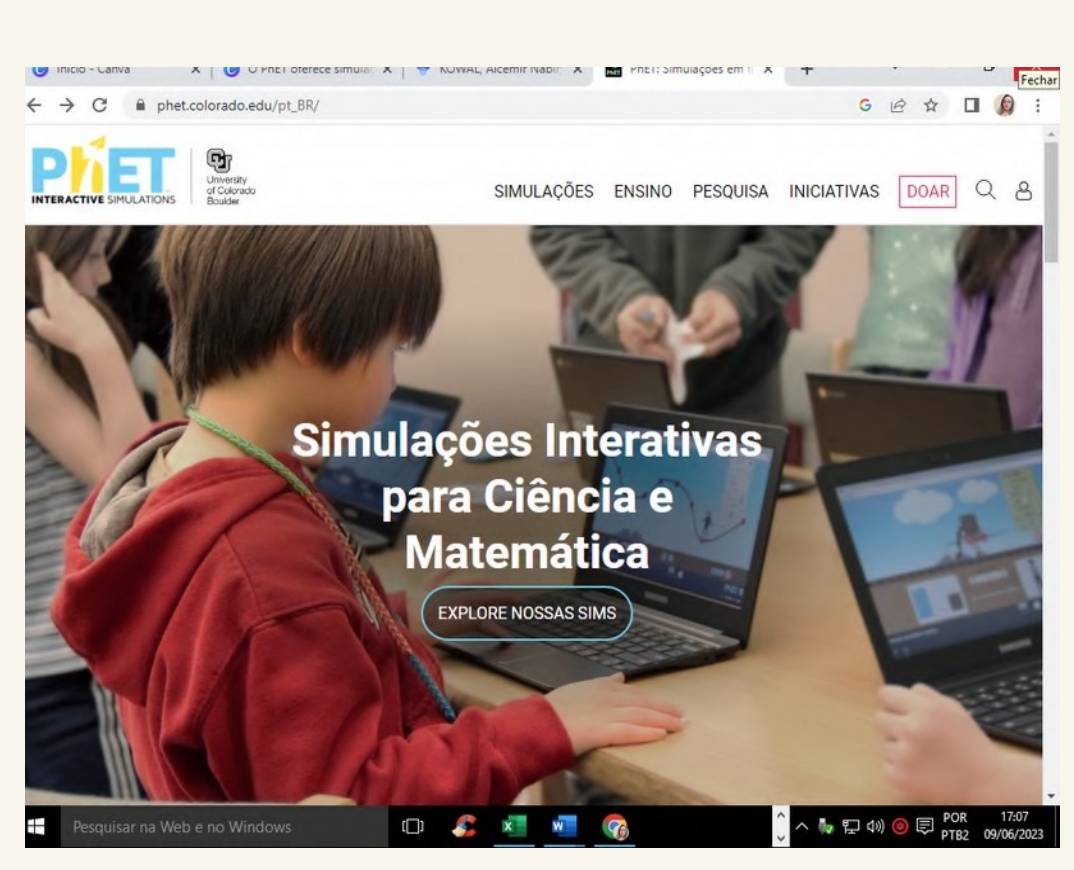

**.**

**Interface da página inicial**

Ao clicar no link você será direcionado para a página inicial da plataforma e logo na parte superior haverá quatros opções sendo elas: "Simulações" ao clicar nesta opção aparecerá simulações em: Física, química, biologia, ciências da terra e matemática. Outra opção é "ensino" que ao clicar nela aparecerá as opções de dicas de uso phet, ver atividades, partilhe suas atividades, minhas atividades e oficinas virtuais. Outra opção é "pesquisa" e por fim a última opção que é "iniciativas", em que dentro delas há opções designer enclusivo, Phet global e DEIB na STEM Ed.

*Jéssica Batista da Silva Klenicy Kazumy de Lima Yamaguchi Cristiana Nunes Rodrigues*

Na página inicial é possível ainda obter as opções de simulações por área: Física, Química, Matemática, Ciências da Terra e Biologia. Nesta parte da página inicial basta clicar em cima de qualquer disciplina de interesse, e em seguida será direcionado para uma página de simulações com diversos conteúdos de todas as disciplinas citadas.

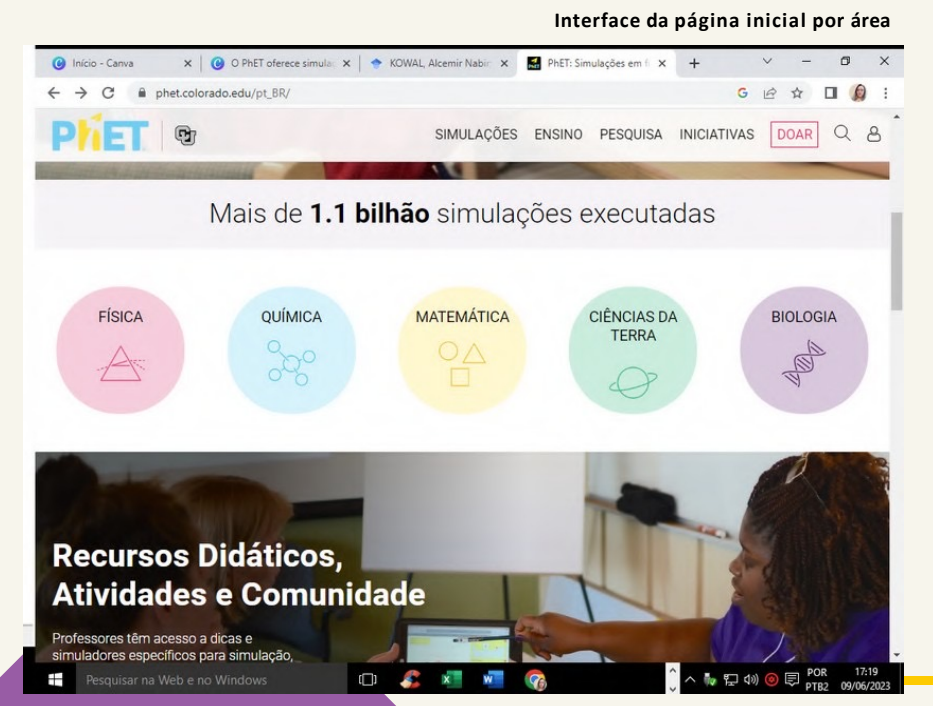

Ao clicar em qualquer tipo de simulação para utilizar, aparecerá uma mensagem pedindo que se escreva, sendo necessário preencher um formulário bem simples para poder ter acesso as simulações ilustrativas.

*CARTILHA DE FERRAMENTAS DIGITAIS INCLUSIVAS*

Após o cadastramento na plataforma, será enviada uma mensagem para o e-mail que foi cadastrado nele e deve-se clicar no link que foi enviado. Assim aparecer uma mensagem para confirmar o e-mail e a senha que foi cadastrada para entrar na ferramenta; após será direcionado para a página inicial da ferramenta.

Em sequência, poderá utilizar qualquer recurso da ferramenta. Ao clicar em algum assunto será direcionado para outra página que terá um vídeo de simulação com a opção de fazer o download.

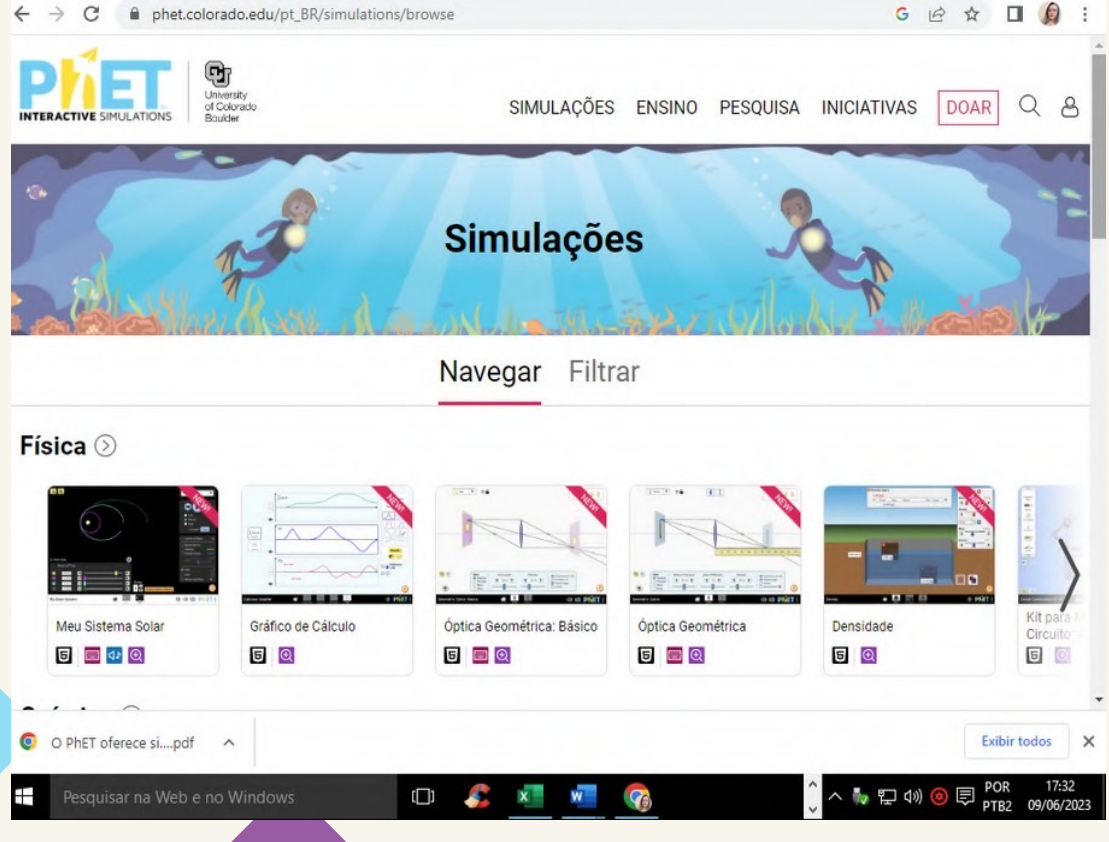

**Interface da Simulação Inlustrativa**

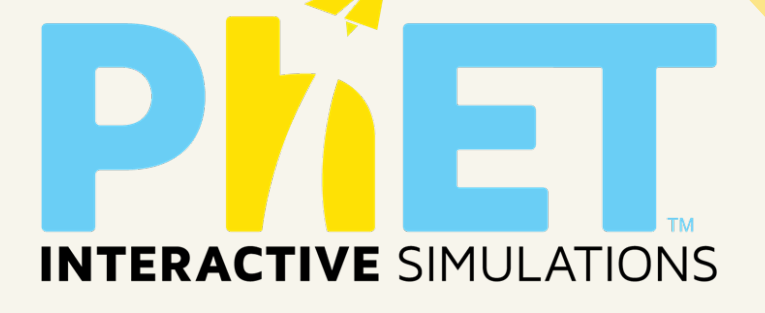

Logo abaixo do vídeo terá cinco opções diferentes sendo elas: Sobre: Terá subtópicos do tema escolhido, exemplos de objetivos da aprendizagem, recursos inclusivos e requisitos de sistema.

**Recursos de Ensino**: Nesta opção a plataforma fornece uma apostila sobre o assunto que escolheu, podendo salvar o mesmo e ainda disponibiliza um vídeo com recurso de sonoro.

**Atividades**: Nesta sessão a plataforma disponibiliza algumas atividades prontas, ao clicar no título dela será direcionada a outra página podendo salvar em PDF.

**Traduções:** Nesta opção a plataforma dará algumas simulações em linguagem diferentes, com permissão para fazer o downloads.

**Créditos**: Nessa opção é somente os agradecimentos a equipe que criou esta ferramenta.

Para a reprodução de uma simulação, clica-se no vídeo que apresenta a atividade de interesse. Ao clicar a ferramenta carrega a simulação e é possível fazer alterações, colocando ou retirando algumas informações/ícones da tela de reprodução.

*CARTILHA DE FERRAMENTAS DIGITAIS INCLUSIVAS*

Em algumas simulações os dados são expresso na língua estrangeira, mas pode-se retirar as informações e deixar somente a simulação sem dados.

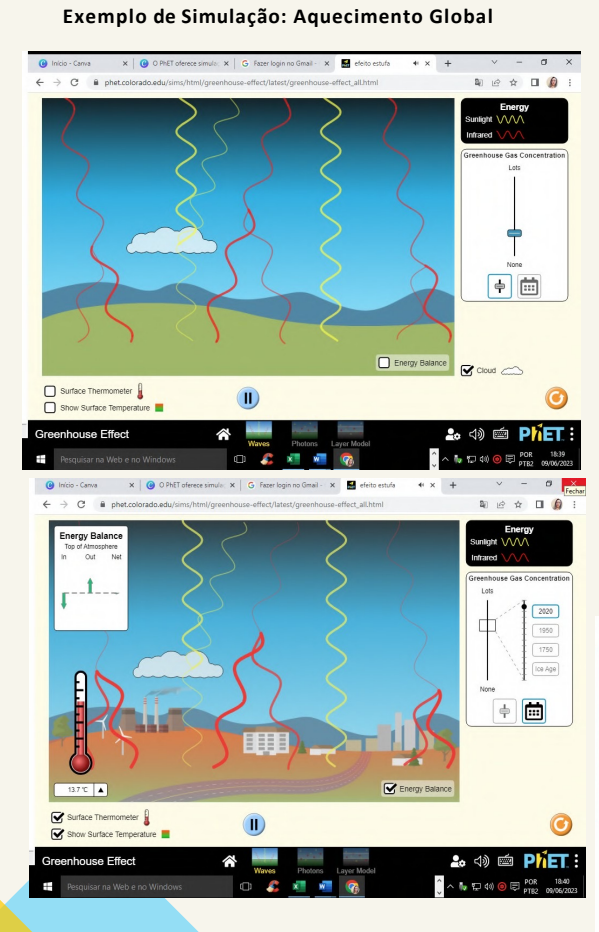

Recursos Inclusivos da Plataforma: Entrada Alternativa Descrição interativa Descrição interativa em dispositivos móveis Som e Sonificação Panorâmica e Zoom Voz **Exemplo de Simulação: Densidade** $\star$   $\Box$ 

O Jogavox visa possibilitar que o próprio professor possa desenvolver jogos educativos em uma plataforma digital simples, fácil e de forma acessível.

Para ter acesso a esta ferramenta, eis o link de acesso: http://www.jogavox.nce.ufrj.br/

Na interface principal é possível encontrar as opções de:

*Jéssica Batista da Silva Klenicy Kazumy de Lima Yamaguchi*

*Cristiana Nunes Rodrigues*

**Home:** Nesta sessão irá abordar a ideia central do jogo, bem como alguns exemplos dos tipos de jogos.

**Sobre o Jogavox:** Esta sessão terá um breve texto introdutório da ferramenta como metodologia de ensino e de inclusão de alunos deficientes.

**Baixe o programa:** Nesta opção é ensinado o passo a passo para baixar a ferramenta.

**Jogos:** Nesta opção é introduzido um breve contexto histórico do princípios dos jogos.

**Faça seu jogo**: Nesta opção você aprenderá criar seus próprios jogos a ferramenta descreve passo a passo.

**Contato:** Nesta sessão é aberto um formulário a ser preenchido, nesse caso somente se você pretende entrar em contato com a empresa da ferramenta ou enviar um jogo para ela.

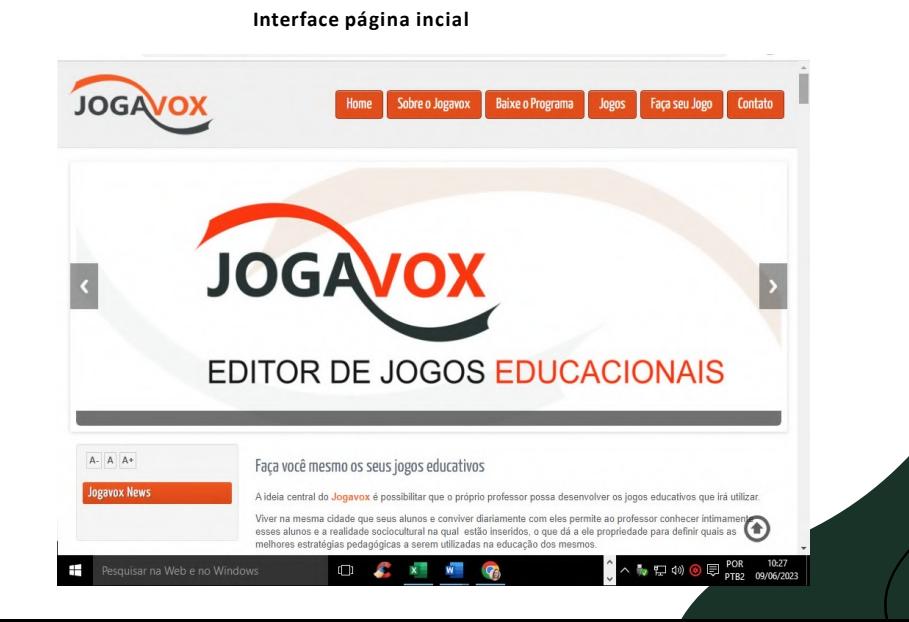

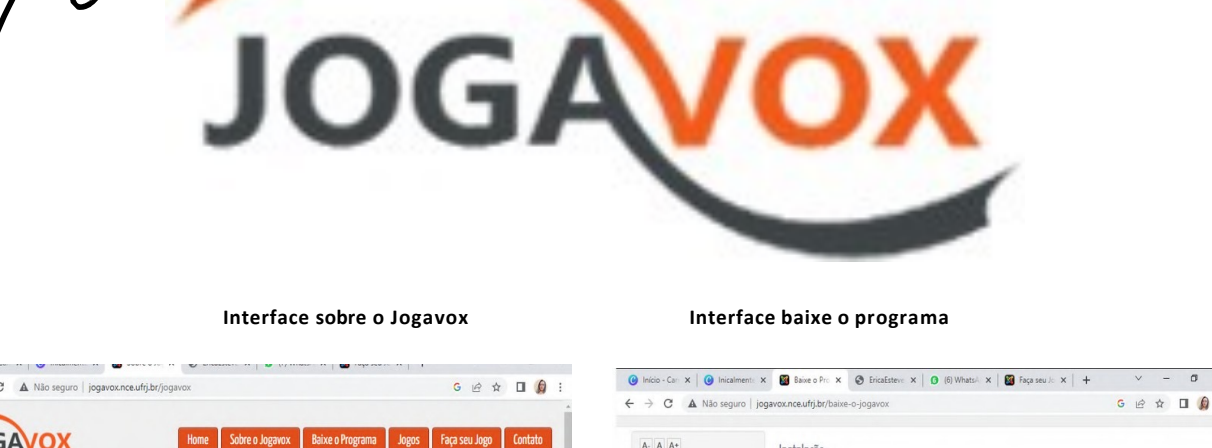

*CARTILHA DE FERRAMENTAS DIGITAIS INCLUSIVAS*

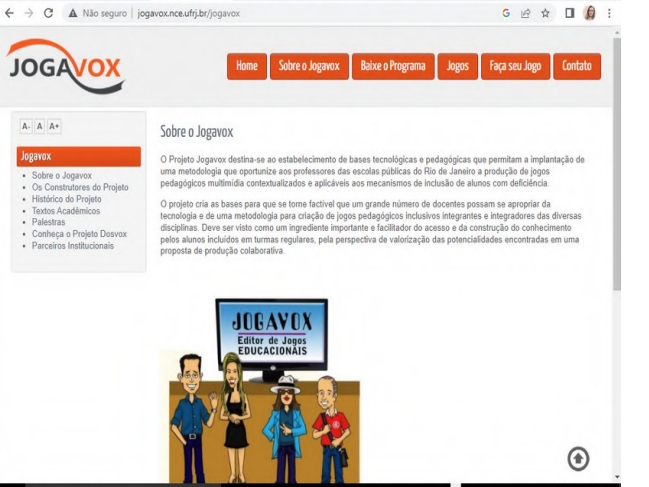

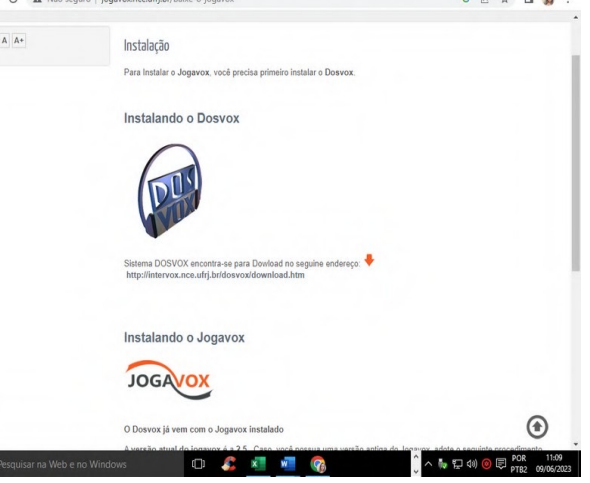

#### **Interface faça seus Jogos**

#### **Interface Contato**

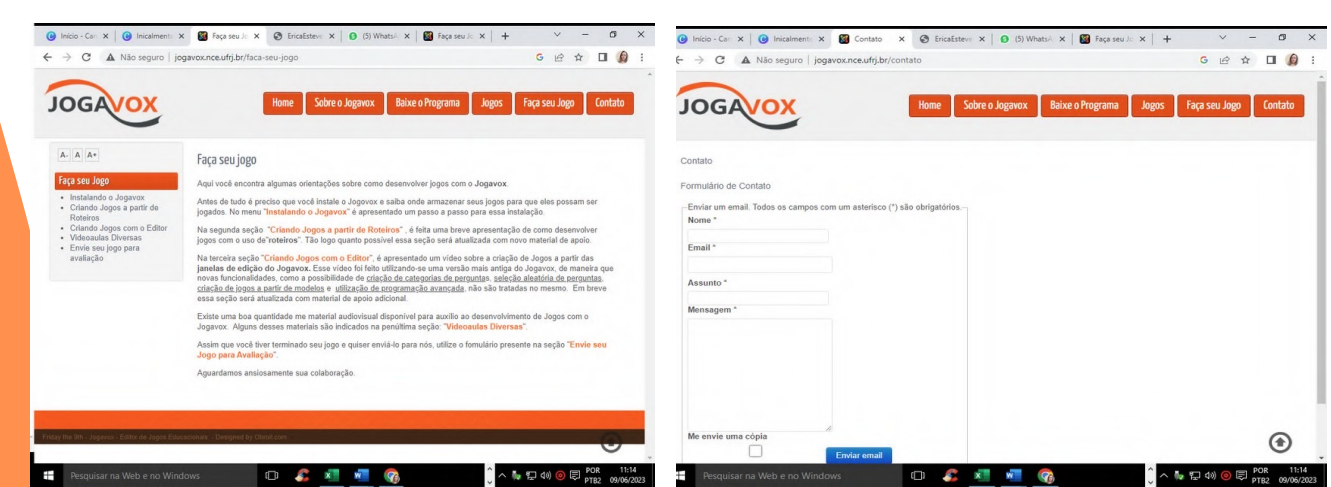

Antes de tudo é preciso que você instale o Jogovox e saiba onde armazenar seus jogos para que eles possamserexecutados.

No menu "Baixe o programa" como já descrito anteriormente, é apresentado um passo a passo para ess instalação. Após a instalação aparece novas opções.

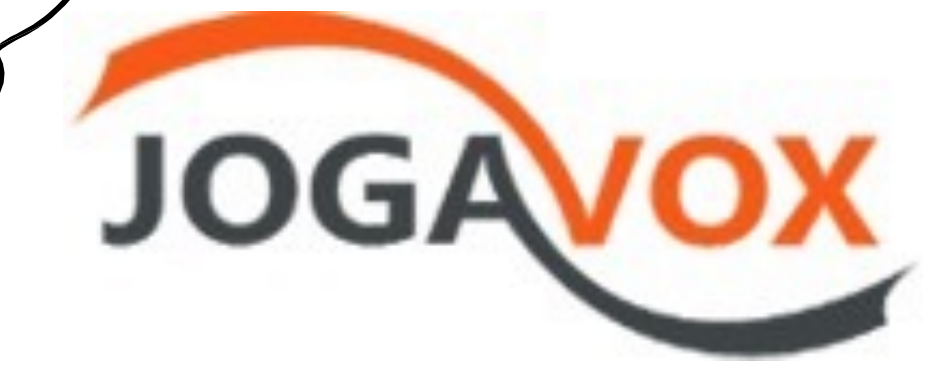

#### **Passo a Passo para a Criação do Jogo**

Na segunda seção "Criando Jogos a partir de Roteiros" , é feita uma breve apresentação de como desenvolver jogos com o uso de"roteiros".

Na terceira seção "Criando Jogos com o Editor", é apresentado um vídeo sobre a criação de Jogos a partir dasjanelas de edição do Jogavox, possibilitando a criação de categorias de perguntas, seleção aleatória de perguntas, criação de jogos a partir de modelos e utilização de programação avançada.

Existe uma boa quantidade de material audiovisual disponível para auxílio ao desenvolvimento de Jogos com o Jogavox. Alguns desses materiaissão indicados na penúltima seção: "Videoaulas Diversas". Você poderá criar seus jogos de duas formas: A partir dos roteiros ou do editor. Para ambas as formas, há um vídeo explicando passo a passo como é feito cada um.

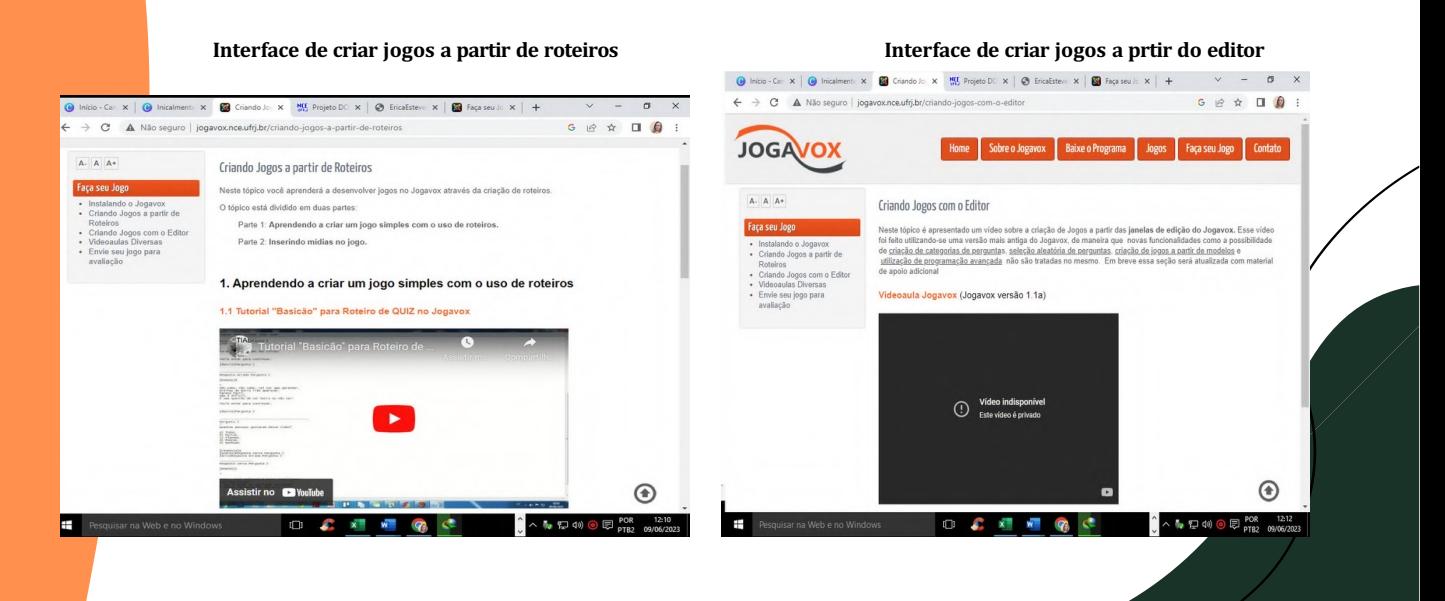

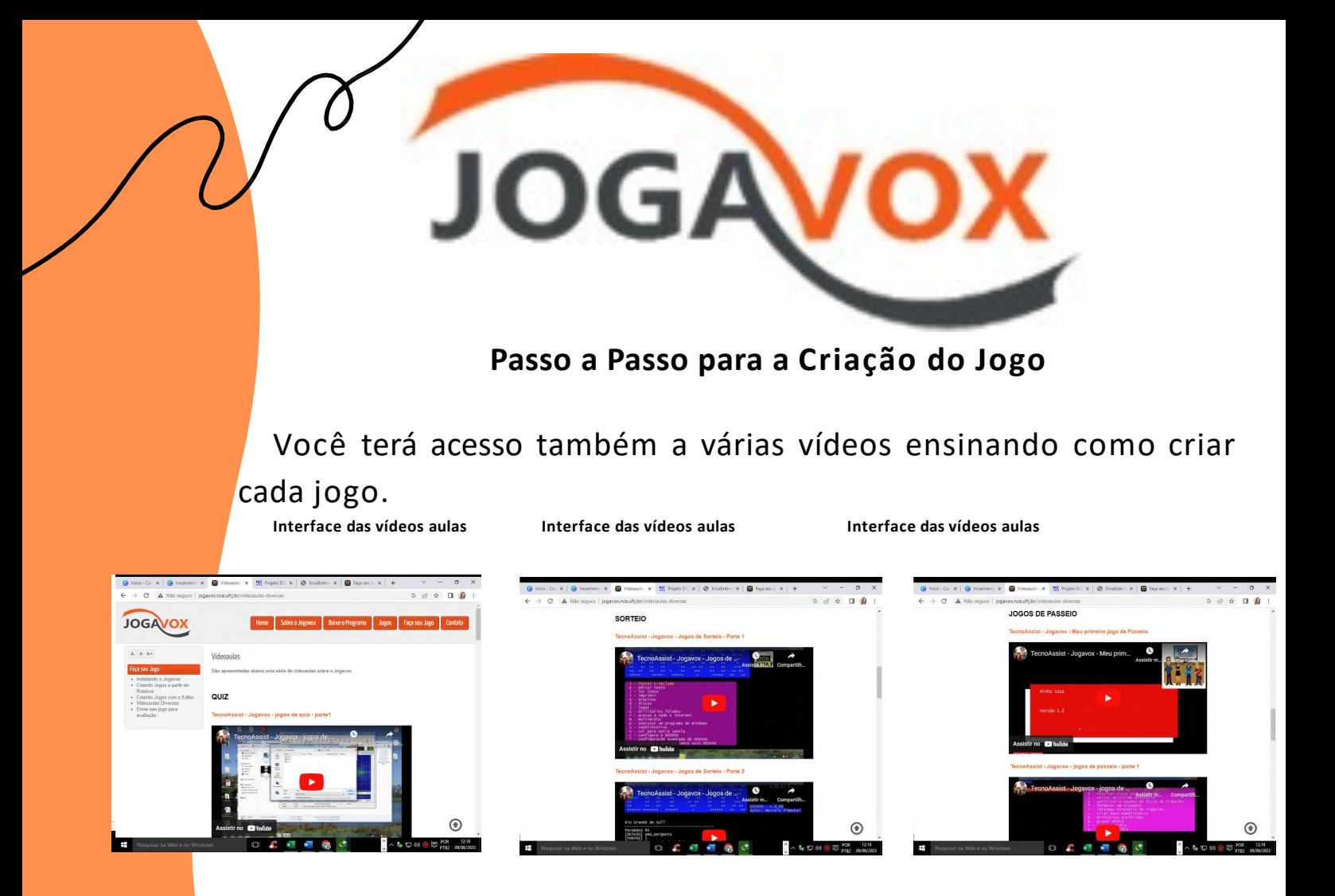

Todas essas opções mencionadas podem ser encontradas dentro da ala "faça seu jogo". Após, baixar a ferramenta aparecerá um link escrito " Clique aqui para baixar a versão MS-DOS" ao clicar você vai está baixando todos os jogos disponível no jogavox para editar, esse arquivo tem 22.5 MB. Após isso, é só clicar em qualquer jogo e fazer a edição de sua preferência, seguindo os passos a passos disponíveis.

A versão Windows do sistema Jogavoz utiliza as estruturas básicas definidas nos itens anteriores e permite ao professor a construção de jogos que podem ser utilizados por deficientes visuais, com recursos apropriados de síntese de voz e inclusão de imagens, efeitos sonoros, locuções, música e total integração ao Sistema DOSVOX, além de possibilitar, na tela do monitor a simulação do jogo criado.

*25* disciplina e qualquer série**.** Os jogos disponíveis podem ser alterados para qualquer

Com o Scratch, é possível criar animações, jogos e histórias interativas, expressando paixões e interesses pessoais por meio da programação em blocos. Você pode acessar o Scratch de forma online – tendo acesso a sua comunidade – ou de forma offline, fazendo seu download para o computador ou tablet.

*Jéssica Batista da Silva Klenicy Kazumy de Lima Yamaguchi Cristiana Nunes Rodrigues*

Para ter acesso a esta plataforma:

CR.

#### Interface da página inicial do Scratch

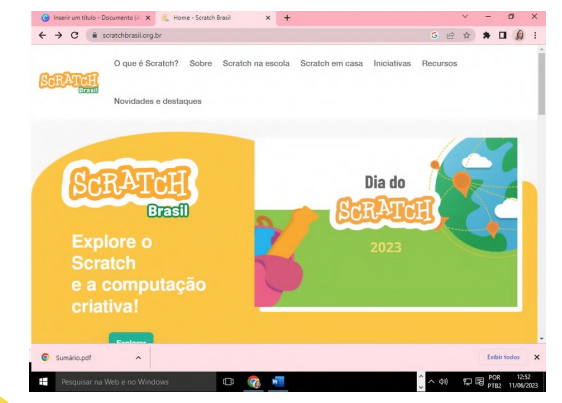

Na página da ferramenta há seis opções:

ŊН.

- O que é Scratch
- Sobre
- Scracht na Escola
- Scracht em casa
- Iniciativas
- **Recursos**

Interface das opções do Scratch

![](_page_25_Picture_12.jpeg)

![](_page_25_Picture_13.jpeg)

![](_page_25_Picture_14.jpeg)

![](_page_25_Picture_15.jpeg)

![](_page_25_Picture_16.jpeg)

![](_page_26_Picture_0.jpeg)

Ao clicar na opção "o que é Scratch" logo abaixo do texto que aparece terá um botão verde escrito "clique aqui e acesse", ao clicar nesta opção ele lhe destinará a outra página, onde nela você terá acesso aos benefícios da plataforma.

Nesta página basta clicar na opção "criar" no menu principal da ferramenta que se encontra na parte superior. Quando clicar na opção "criar" você será destinado para o editor online

![](_page_26_Picture_3.jpeg)

É nesta página que irá ocorrer toda a ação, onde há todos os comandos para criar o seu programa. Ao centro é onde você vai criar a lógica de programação e a direita você tem o palco onde a animação ou o jogo acontece.

Na página do editor há algumas opções que serão descritas a seguir.

.

# *Jéssica Batista da Silva Klenicy Kazumy de Lima Yamaguchi Cristiana Nunes Rodrigues*

#### **1.Menu do editor do Scratch**

No menu do editor do scratch encontramos opções de configuração de idiomas, criar, salvar e abrir programas, além da opção para fazer login no scratch. Criando o login no scratch permite alguma soutras funções como salvar seus programas na nuvem, remixar programas de outros criadores e compartilhar os seus programas.

#### **2.Conjuntos de Comandos**

Nesta área você encontra diversos con juntos de comandos, eles são separados por cores

#### **3.Área de Programação do Scratch**

É nesta área que é contruída toda lógica do programa utilizando os blocos de comando. Para fazer uma programação simplesmente seleciona um comando com o mouse, arraste e solta na área de programação. Vai adicionando um comando em cima do outro, como se fosse um quebracabeça para montar a lógica do programa ou jogo.

#### **4.Palco do Scratch**

É aqui que você verá o resultado final do seu programa ou jogo. Acima do palco você tem dois botões, a bandeira verde inicia o jogo e botão vermelho faz com que ele pare a qualquer momento.

#### **5. Seleção de Personagem do Scratch**

Nessa área é possível incluir ou editar diversos personagens disponíveis na biblioteca do Scratch. Também é possível carregar uma figura que você criou em outro aplicativo ou mesmo uma foto sua para servir de personagem.

#### **6. Seleção de Palco do Scratch**

*28* escolher um da biblioteca do scratch ou criar o seu próprio com o editor.Nesta opção é possível alterar o cenário de fundo do palco. Pode-se

Dentro do conjunto de comandos de movimento, há os que fazem com que os personagens possam se movimentar de diferentes formas.

*CARTILHA DE FERRAMENTAS DIGITAIS INCLUSIVAS*

**Aparência**: Possui comandos que alteram as características físicas dos personagens.

**Som:** Possui comandos para reproduzir sons, músicas e falas dentro do programa.

**Eventos:** Possui comandos que iniciam uma sequência de comandos quando determinada ação for realizada.

**Controle**: Possui comando de condição (ex: "se, então) e de repetição.

**Sensores:** Possui comandos que permitem que possamos interagir com o programa através de teclado ou mouse.

**Operadores**: Possui comando de verificação e manipulação de textos e números, que são utilizados de diferentes formas em qualuqer tipo de programa .

**Variáveis**: Possui comando de criar e manipular informações dentro dos programas.

**Extensão**: Possui função de criar seus próprios comandos e adicionar extensões para criar programas e jogos com kits de robótica e eletrônica. Clicando na aba "cenário" navegamos para o editor de personagens, onde conseguimos editar ou criar novos personagens.

*29*

**Interface da opção "cenário"**

### Considerações finais

*Jéssica Batista da Silva Klenicy Kazumy de Lima Yamaguchi Cristiana Nunes Rodrigues*

O uso de ferramentas digitais inclusivas no ensino de ciências pode melhorar a experiência de aprendizagem de todos os alunos, independentemente de suas habilidades ou necessidades específicas.

Ao utilizar essas ferramentas em suas práticas pedagógicas, os professores podem criar um ambiente de aprendizagem mais inclusivo, onde todos os alunos tenham a oportunidade de explorar e compreender os conceitos científicos de forma significativa e envolvente.

*30*

#### *CARTILHA DE FERRAMENTAS DIGITAIS INCLUSIVAS* Referências

**ALVES, Adriana Gomes; HOSTINS, Regina Célia Linhares; MAGAGNIN, Nicole Migliorini. Autoria de jogos digitais por crianças com e sem deficiências na sala de aula regular. Revista Brasileira de Educação Especial, v. 27, 2021.**

**DE PAULA CALDAS, Paula Cristina; FONSECA, Venilson Luciano Benigno. Avaliação contínua de aprendizagem e o uso de jogos educativos no ensino de química: um estudo do kahoot! Quiz com estudantes do ensino médio. ForScience, v. 9, n. 2, p. e00920-e00920, 2021.**

**KOWAL, Alcemir Nabir; PORTELA, Thiago Aguiar. Integração de Tecnologias Digitais no Ensino de Química na Educação Inclusiva para alunos do Ensino Médio do município de Canoinhas/SC. 2018.**

**ROCHA, Kionnys Novaes et al. Q-LIBRAS: um jogo educacional para estimular alunos surdos à aprendizagem de Química. Revista Educação Especial, v. 32, p. 1- 14, 2019.**

**SALINI, Andressa Reinheimer Ziglioli. O uso da ferramenta Scratch nos processos de inclusão escolar: a turma da Mônica em uma aula com anir. 2021.**

**THEOTÔNIO, Eduardo Carlos. Sequência didática adaptada para o ensino inclusivo de Ciências da Natureza: introdução ao estudo da Química. 2022.**

**https://www.educ.see.ac.gov.br/roteiro-de-estudo/oficina-do-wordwall-66721. acesso em 06 de jan de 2024.**

**http://www.jogavox.nce.ufrj.br/faca-seu-jogo. acesso em 07 de junho de 2023. https://www.uftm.edu.br/home/comunicados/96-geral/3405-conheca-ovlibras-e- aprenda-como-utiliza-**

**lo#:~:text=Como%20utilizar%20o%20VLibras%20no%20Google%20Chrome&text= Par a%20utilizar%20a%20ferramenta%20em,para%20LIBRAS%E2%80%9D.acesso em 07 de jan de 2024.**

**https://unifaj.faj.br/hubfs/Manuais%20Presencial%20EAD%202020/Manual%20do %20 Docente/KAHOOT\_manual\_do\_docente\_UNIFAJ.pdf. acesso em 8 de junho de 2023.** 

**https://repositorio.utfpr.edu.br/jspui/bitstream/1/2536/2/PG\_PPGECT\_D\_Ribeir o%2C**

**%20Rafael%20Jo%C3%A3o\_2017\_1.pdf. acesso em 10 de junho de 2023. https://planetcode.com.br/como-usar-o-scratch/ acesso em 12 de jan de 2024.**

#### **CARTILHA DE FERRAMENTAS DIGITAIS INCLUSIVAS**

No ambiente escolar, a inclusão é um valor fundamental para garantir que todos os estudantes tenham acesso igualitário à educação.

No contexto do ensino de ciências, o uso de ferramentas digitais pode promover uma aprendizagem mais dinâmica e acessível para todos os alunos, incluindo aqueles com necessidades especiais.

Esta cartilha tem como objetivo apresentar ferramentas digitais inclusivas que podem ser utilizadas por docentes no ensino de ciências, contribuindo para a criação de um ambiente de aprendizagem mais inclusivo e eficaz.

Home Editora CNPJ: 39.242.488/0002-80 www.homeeditora.com contato@homeeditora.com 91988165332 Tv. Quintino Bocaiúva, 23011 - Batista Campos, Belém - PA, 66045-315

![](_page_31_Picture_5.jpeg)

![](_page_31_Picture_6.jpeg)